# **Видеосервер AV Tech AVC732**

## краткая инструкция по эксплуатации

Видеосервер подключается к интернету посредством IP адреса. Видеосервер может передавать в сеть сигналы от устройств записи на ЖД, видеокамер или иных устройств.

### Для подробной информации прочитайте полную инструкцию по эксплуатации.

Перед началом работы выясните Ваш IP адрес у Вашего системного администратора.

Важно: программное устройство сопоставимо только с операционными системами семейства Windows

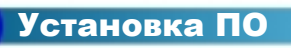

Шаг 1: Подключите PC/ NOTEBOOK к видеосерверу и объедините их в единый домен.

Шаг 2: Введите IP адрес по умолчанию (192.168.1.1) в интернет-браузер. нажмите ENTER. Нажмите "Download Windows AP" для скачивания ПО с сервера производителя.

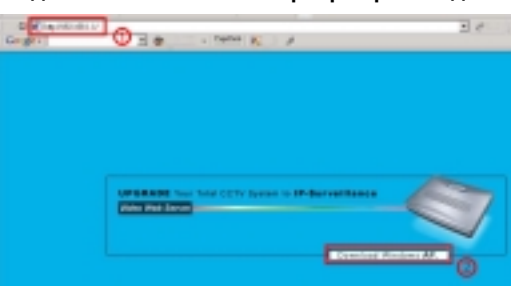

Шаг 3:Активируйте avc732.exe после скачивания для начала установки.

После окончания установки будут доступны 5 файлов..

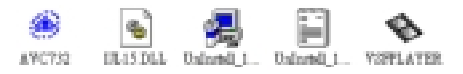

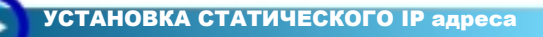

До первого запуска введите адрес IP. Следуйте инструкции, которая представлена ниже. В случае использования динамического IP адреса, прочитайте полную инструкцию по эксплуатации.

#### Шаг 1: Подключите PC/Notebook к видеосерверу.

Соедините ПК и видеосервер стандартным кабелем (САТ5). Подключите остальное оборудование (видеокамеры, устройства записи на ЖД (важно: видеосервер включиться через 15 сек. После подачи питания).

Шаг 2:Установите сеть на ПК. (данная инструкция рассматривает ОС Win XP O/S. Win 2000 и Win2003 are настраиваются также.)

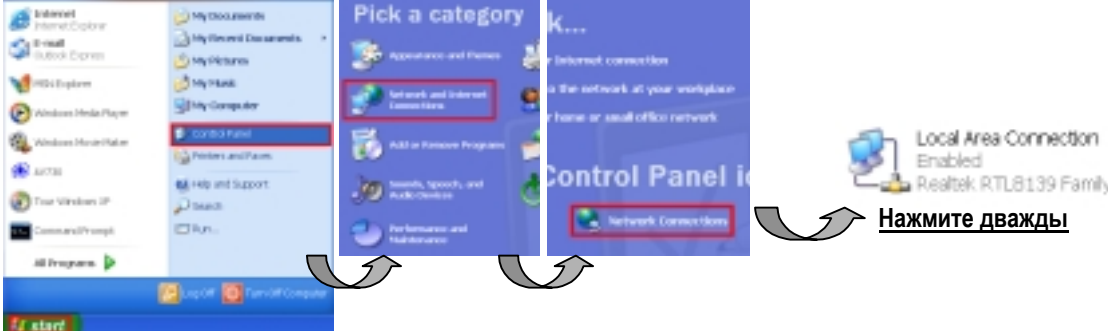

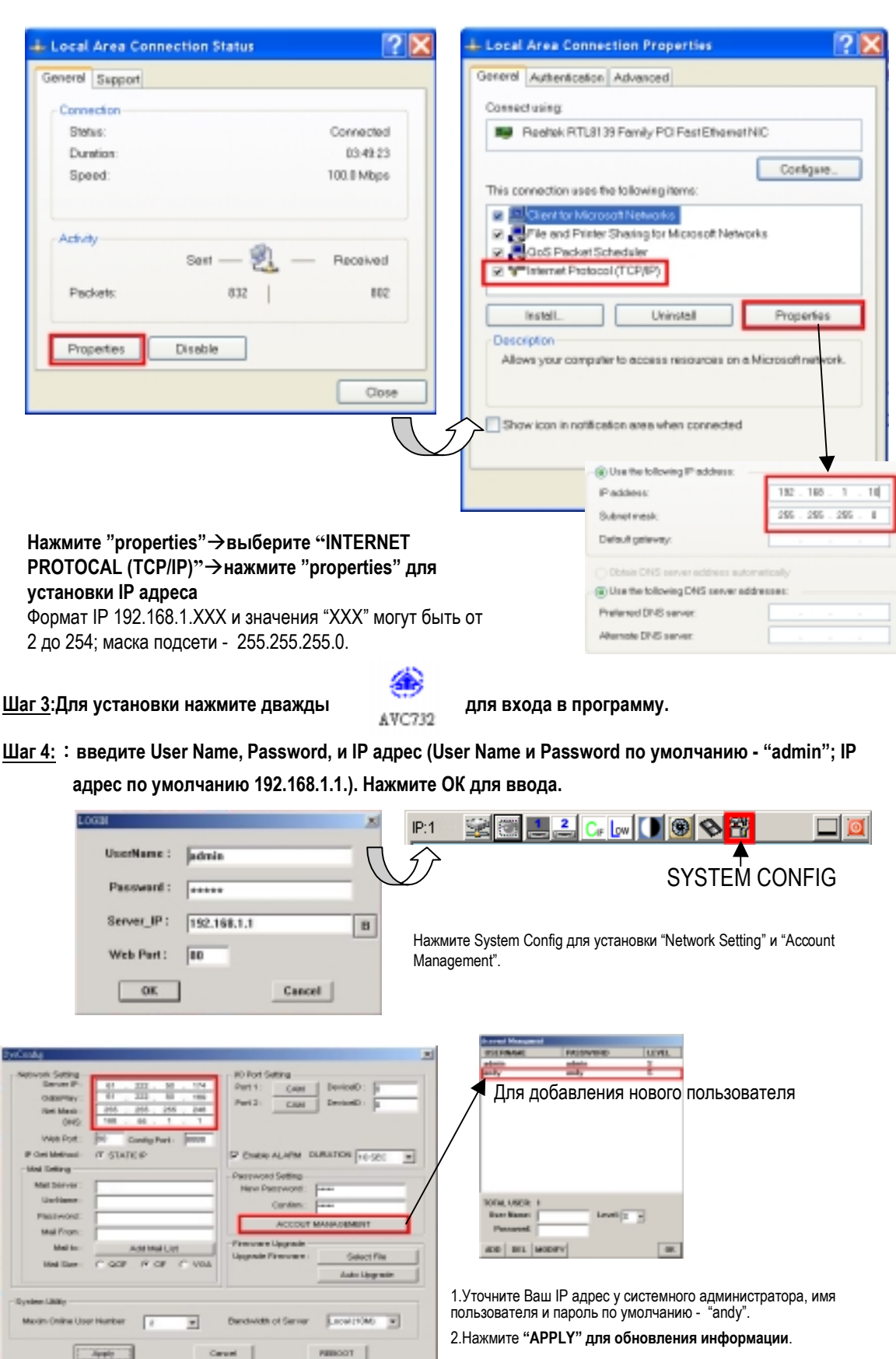

Русский

**Шаг 5: Соедините видеосервер с ADSL или модемом для оперирования в сети (в т.ч. интернет)**

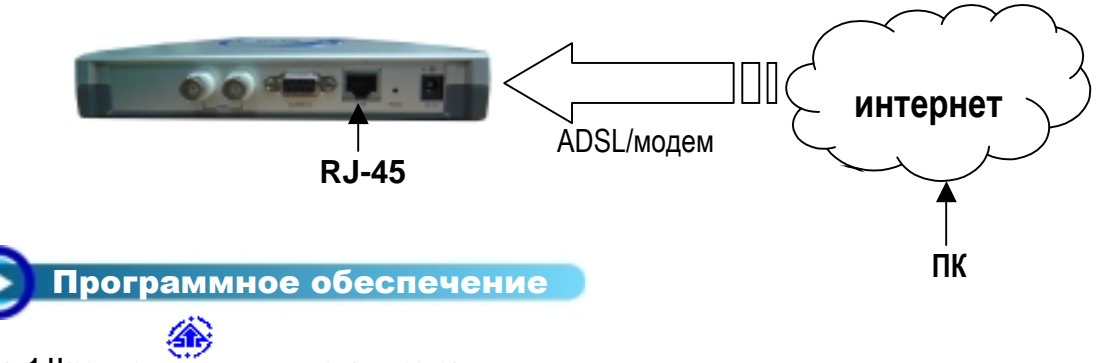

**Шаг 1:Нажмите для входа в программу.**

**Шаг 2:: Введите "User Name" и " Password" (по умолчанию. "User Name" и "Password" - "andy" , IP адрес -61.222.50.174). Нажмите "OK" для входа в программу.** 

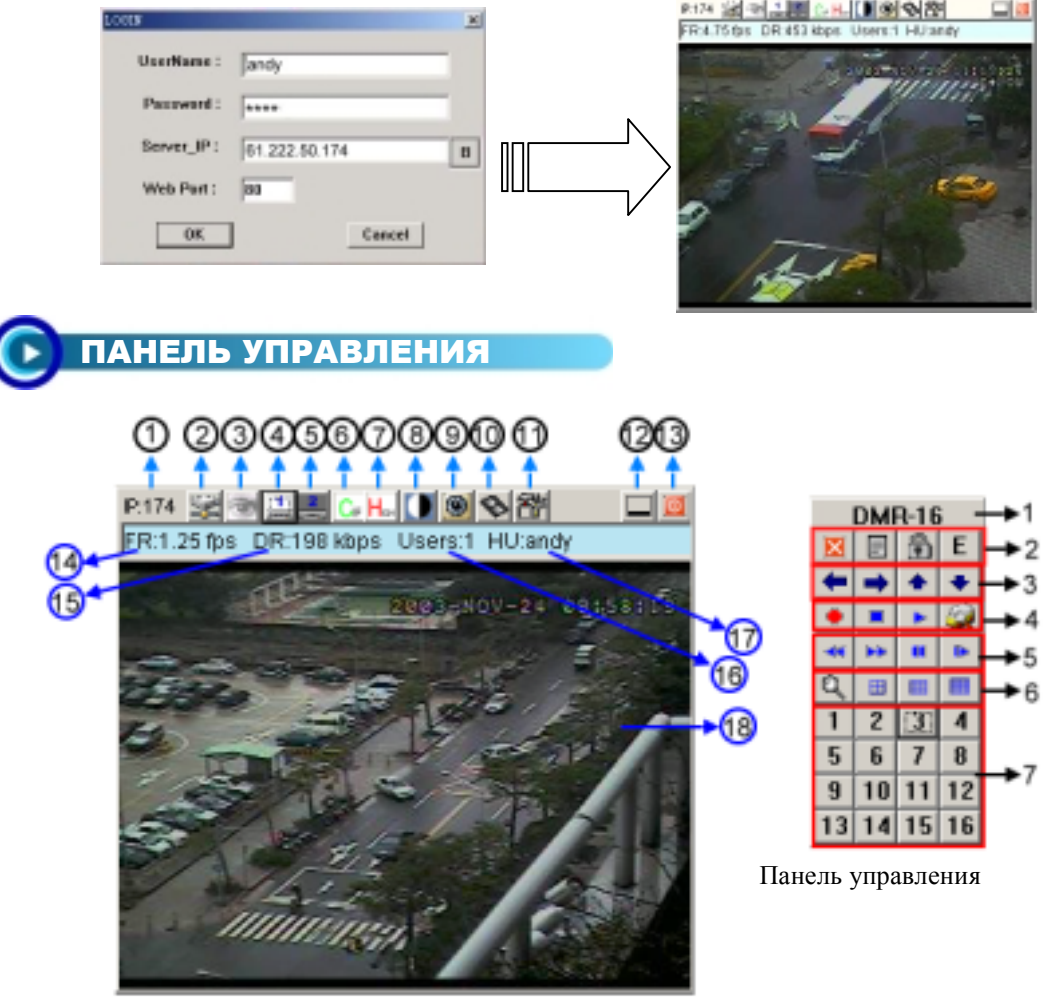

Панель управления видеосервером

## **Панель управления видеосервером**

- 1. IP адрес, по умолчанию 61.222.50.174 10.Запись
- 2. Подключение/отключение
- 3. Отображение на экране
- 4. Канал 1
- 5. Канал 2
- 6. Формат: CIF/ VGA
- 7. Качество: High/ Middle/ Low
- 8. Настройки: Brightness/Contrast/Saturation 17.Установки пользователей
- 9. Фиксация

18.Размер окна (нажимайте правую кнопку мыши для изменения размеров окна

16.Число подключенных пользователей

11.Установки системы

13.Выход

12.Минимизация на экране

14.Число кадров в секунду 15.Скорость передачи данных

## **Панель управления видеосревером**

- 1.Используемое устройство
- 2.Выход, Меню, Блокировка, Ввод
- 3.Влево, Вправо, Вверх, Вниз

4.Запись, Стоп, Воспроизведение, Поиск

5.Назад (ускоренный), Вперед (ускоренный), Пауза, Замедление

6.Увеличение, 4, 9, 16 камер на экране

7.Выбор камеры для полноэкранного изображения

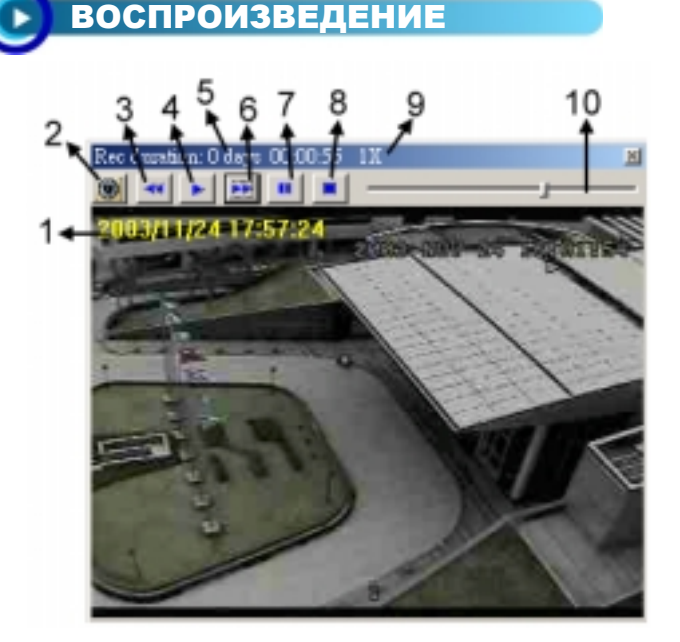

- 1.отображение видео 2.выбор картинки 3.замедление(1/2, 1/4, 1/8) 4.воспроизведение 5.длительность записи 6.быстрое воспроизведение 7.пауза 8.стоп 9.состояние системы
- 10.лента прокрутки файла записи